## **Handleiding**

Registreren Multi-Factor Authenticatie

December 2022

# DE HAAGSE HOGESCHOOL

# Houd zelf je account veilig *Wat is Multi-Factor Authenticatie?*

Voor extra digitale veiligheid maakt De Haagse Hogeschool gebruik van Multi-Factor Authenticatie.

Multi-Factor Authenticatie (**MFA**), ook wel Two-Factor Authenticatie (2FA) genoemd, is een authenticatie methode waarbij je naast het invoeren van je loginnaam en wachtwoord, een 2e of meerdere extra stap(-pen) succesvol moet doorlopen om toegang te krijgen tot je account. Voor De Haagse hebben we nu gekozen om één extra stap toe te voegen.

## Voordat je begint

- Download de Microsoft Authenticator app op je telefoon via de app store. Let op: als je MFA voor het eerst wilt registreren, gebruik dan een pc. Wanneer je de app download, kun je met je telefoon de QR-code op je computerscherm scannen om de registratie in te stellen. Ben je slechtziend? Neem dan contact op met de Frontoffice FZ&IT.
- Let op: Wanneer je via de zoekfunctie in de Apple Store de app zoekt, zie je bovenaan Authenticator 2fa staan. Die moet je niet hebben. Je moet de app hebben met Microsoft ervoor, als het goed is de app onder de reclame app
- Let op: Deze MFA is iets anders dan de MFA voor [het applicatieportaal](https://dehaagsehogeschool.sharepoint.com/sites/FacilitaireZakenIT/SitePages/Applicaties-en-Software.aspx#applicatieportaal) en examenportaal (SecureID van Surf). De registratie is hetzelfde, alleen de MFA voor het applicatieportaal heeft nog een paar extra stappen die je moet uitvoeren. Als je de Microsoft Authenticator app dus al hebt geïnstalleerd voor het applicatieportaal en/of examenportaal, dan merk je nadat MFA is aangezet dat je dagelijks ook een melding krijgt om in te loggen op je Microsoft 365 account.

## **Stappenplan**

- 1. Download op je mobiele device de app "Microsoft Authenticator"
- 2. Meld aan op een computer
- 3. Open je browser en ga naar: **[www.office.com](http://www.office.com/)**
- 4. Klik op **Aanmelden.**

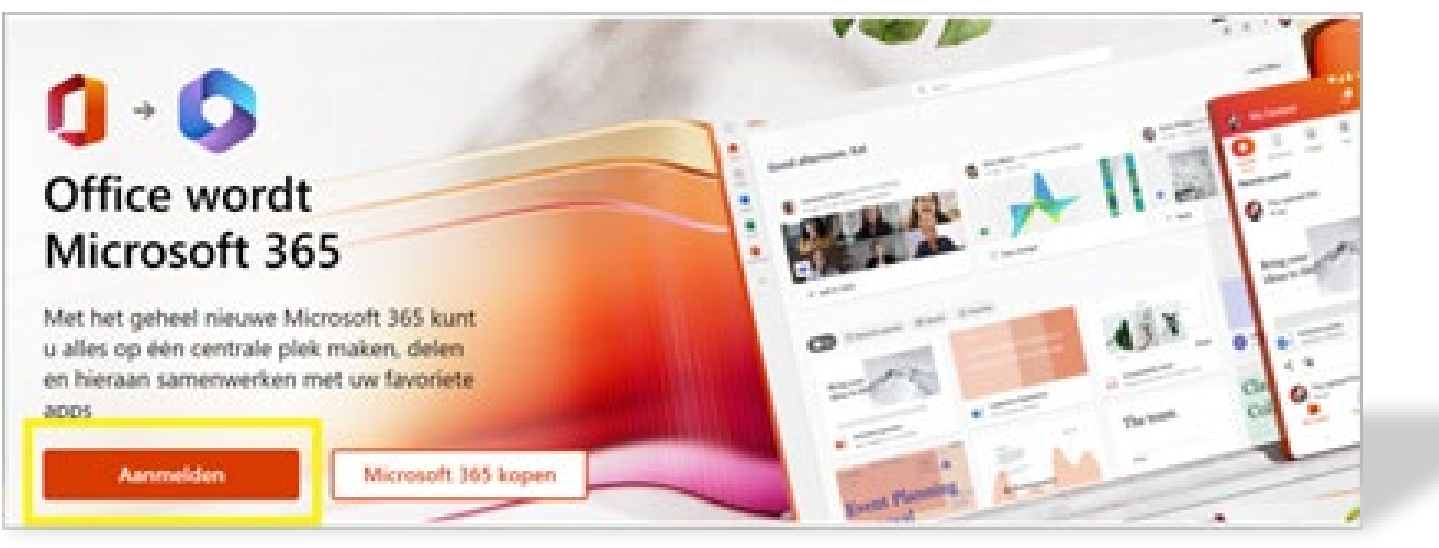

## **Stappenplan**

Er verschijnt een aanmeldscherm zoals hieronder:

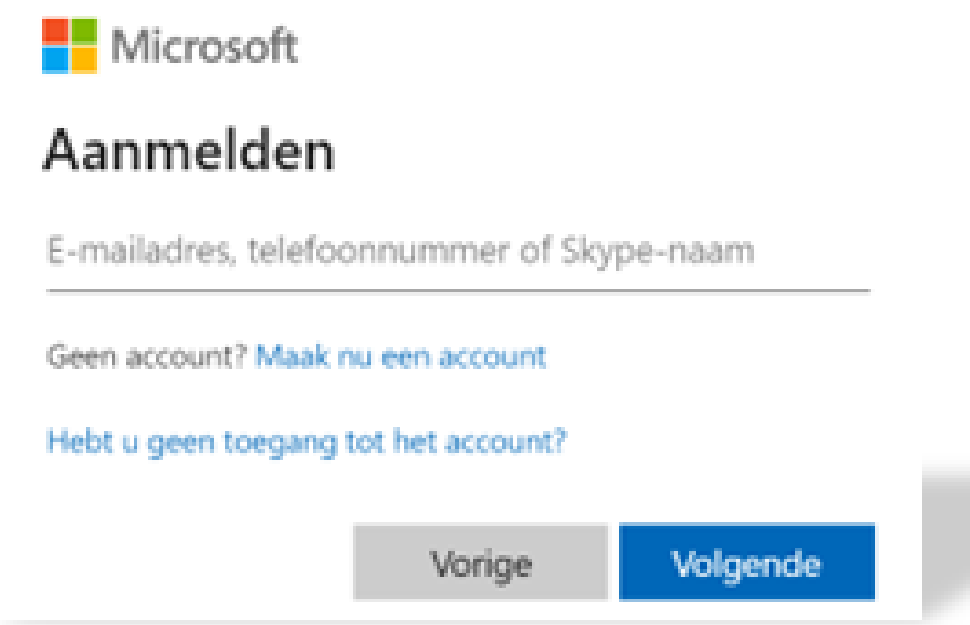

5. Vul je HHs account in en druk op **Volgende**

## **Stappenplan**

Je wordt doorgeleid naar de pagina van De Haagse Hogeschool.

6. Vul je aanmeldgegevens in en druk op **Aanmelden**

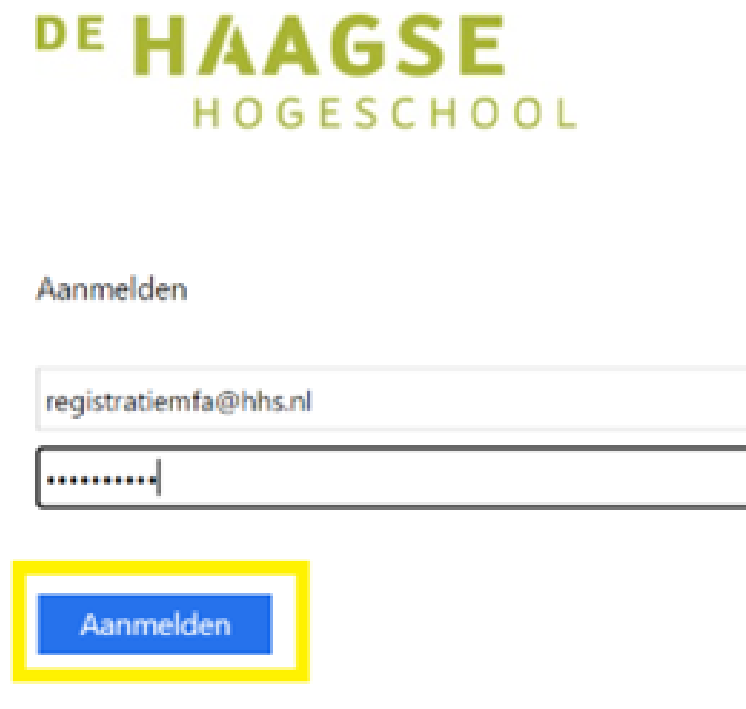

## **Stappenplan**

Je krijgt een melding dat er meer informatie is vereist:

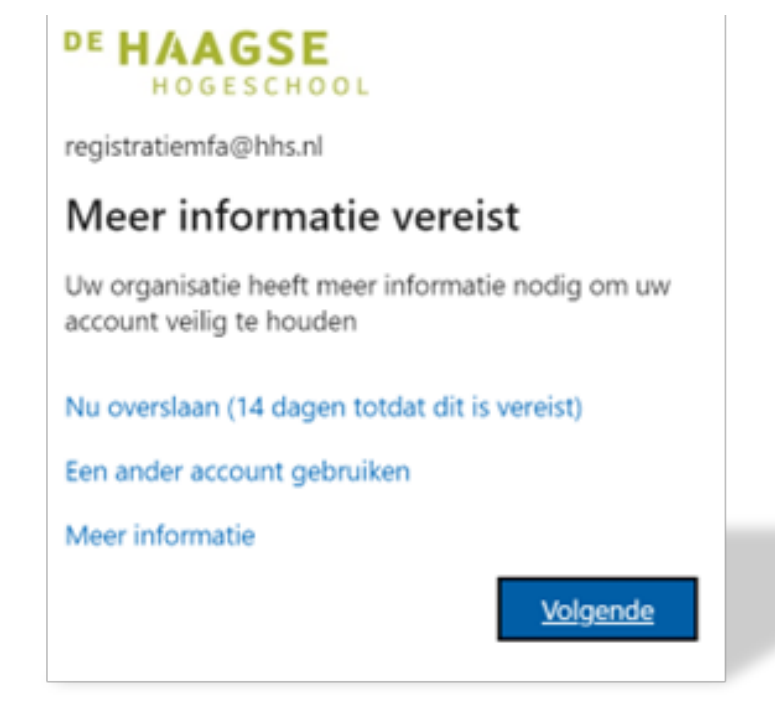

7. Druk op **Volgende** om de registratie te starten.

**Stappenplan** 

Onderstaand scherm verschijnt.

8. Download indien je dat nog niet gedaan hebt de app "Microsoft Authenticator" en klik op **Volgende**

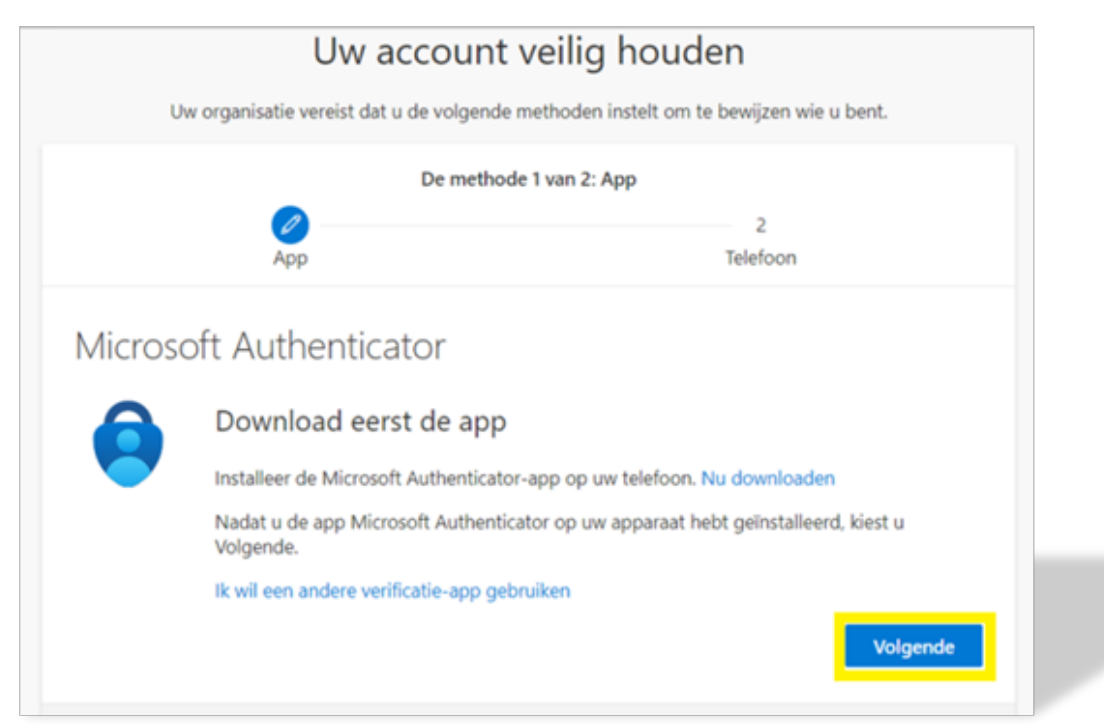

# Wat moet ik doen? **Stappenplan**

Onderstaand scherm verschijnt.

9. Klik op **Volgende**

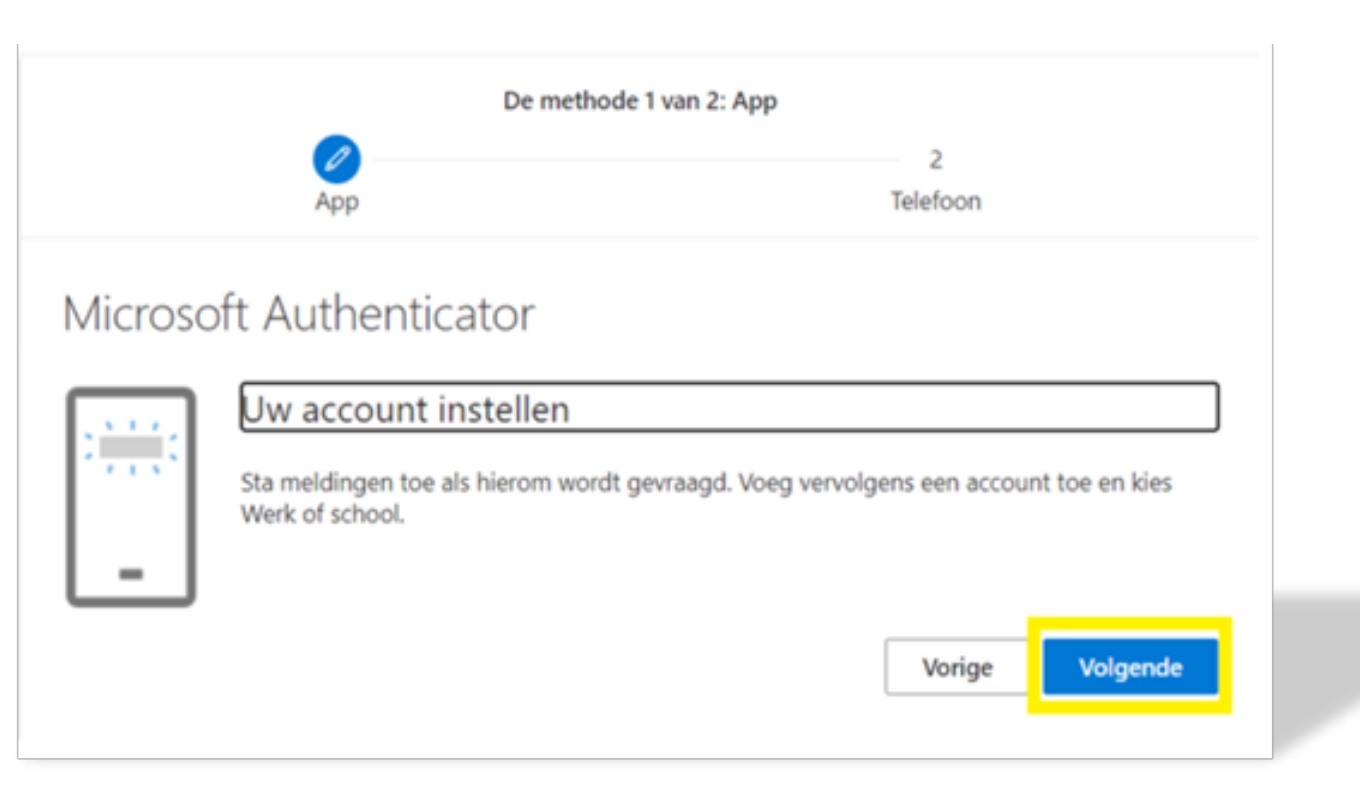

## **Stappenplan**

Je ziet een QR code verschijnen zoals op onderstaande screenshot:

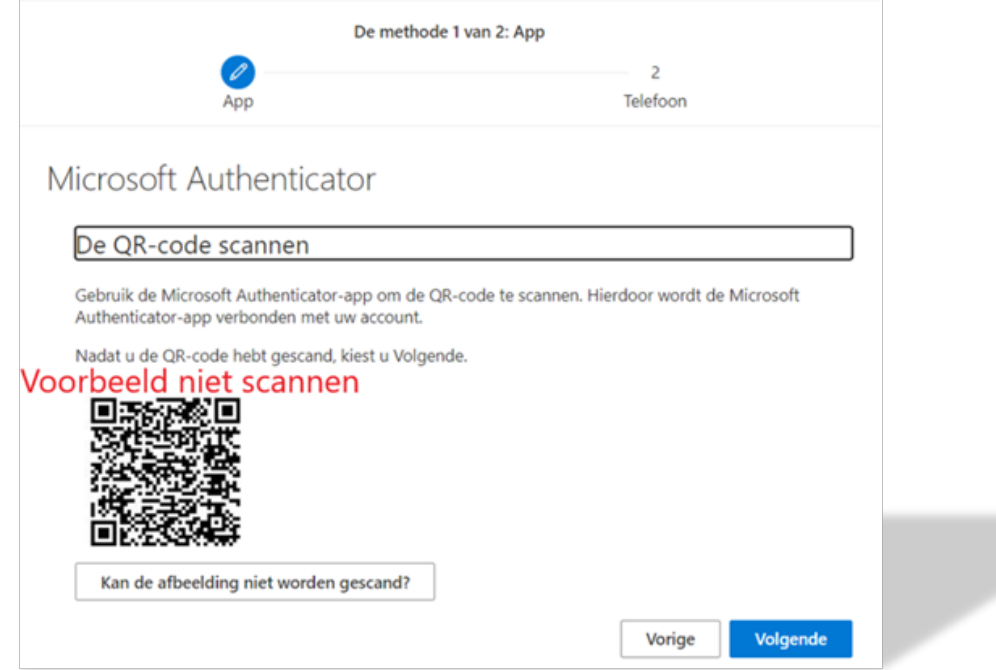

10. Open de Microsoft Authenticator app op je mobiele device.

## **Stappenplan**

11. Druk op het + teken in de rechterbovenhoek:

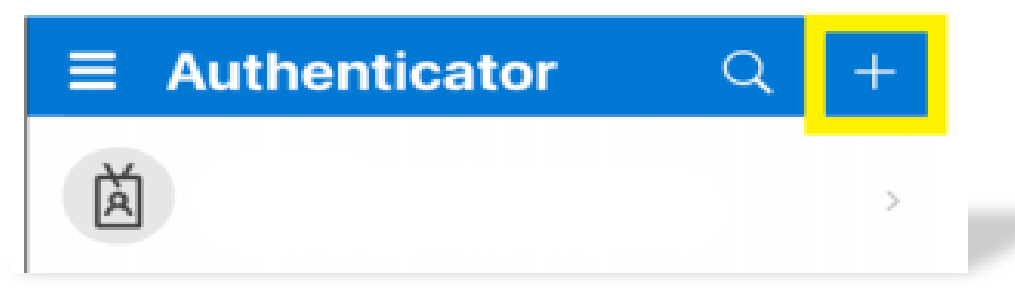

#### 12. Kies Werk- of schoolaccount

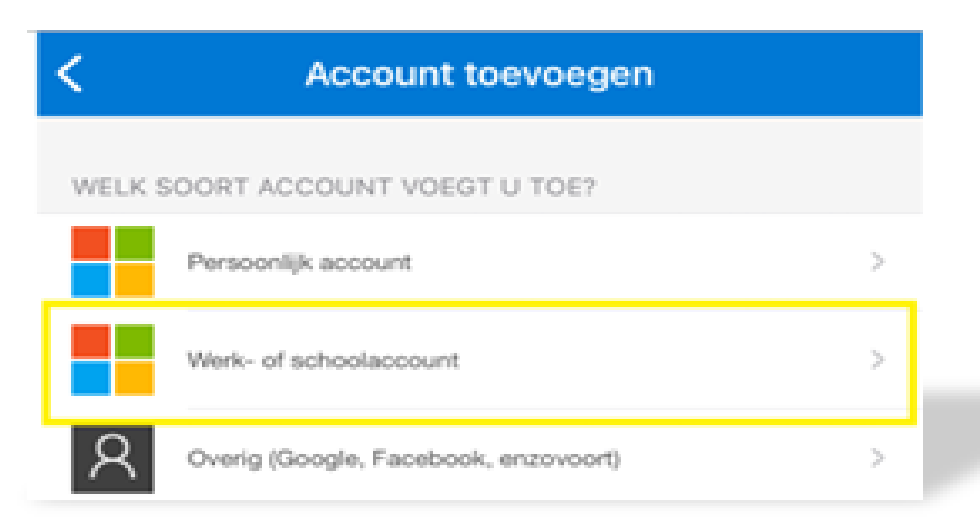

## **Stappenplan**

13. Kies voor QR-code scannen

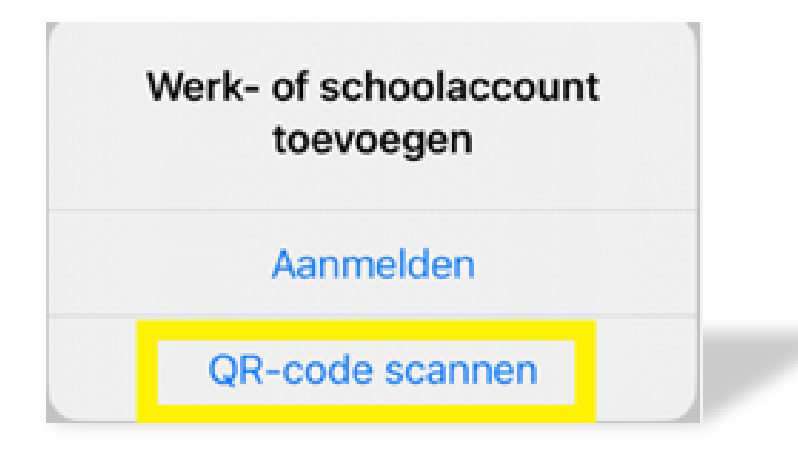

14. Scan de op je scherm van de computer getoonde QR-code. In de Microsoft Authenticator app zie je dat het account is toegevoegd:

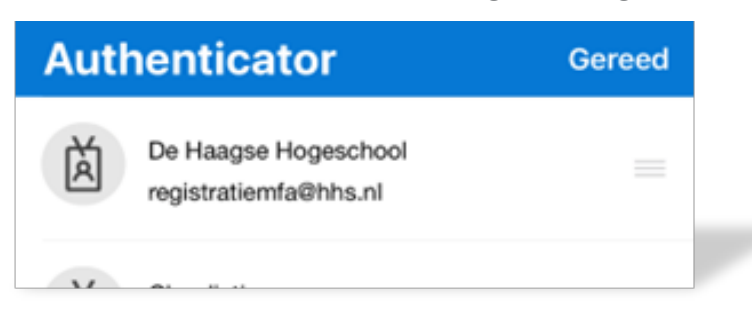

**A**

## **Stappenplan**

15. Vervolg op de computer en druk **Volgende**:

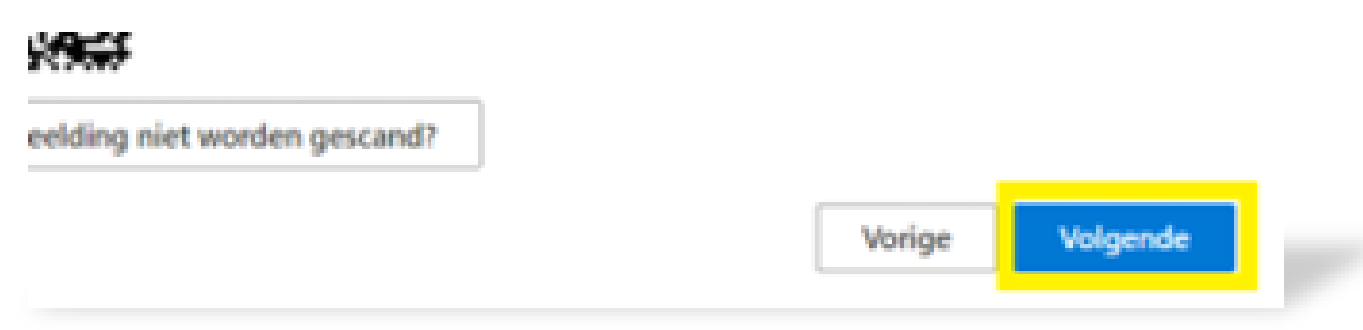

Het volgende scherm laat zien dat het instellen wordt gecontroleerd:

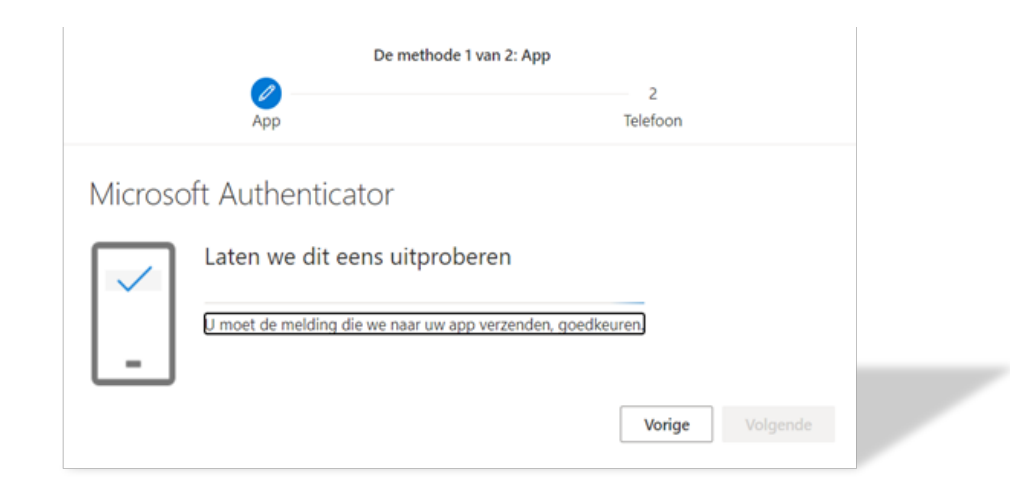

## **Stappenplan**

16. Keur op je mobiele device de aanmelding goed

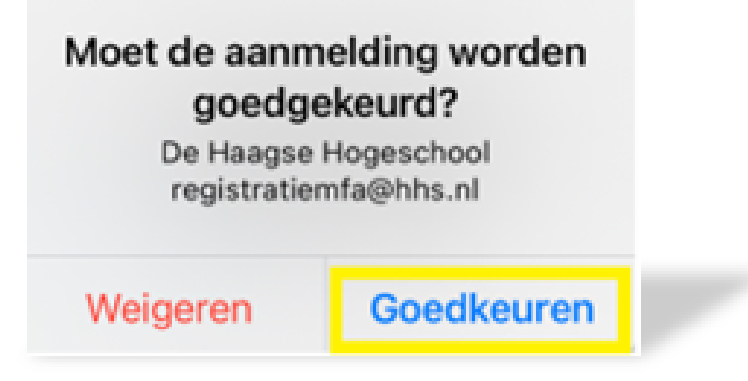

17. Je ziet op de computer dat de melding is goedgekeurd. Druk op **volgende**.

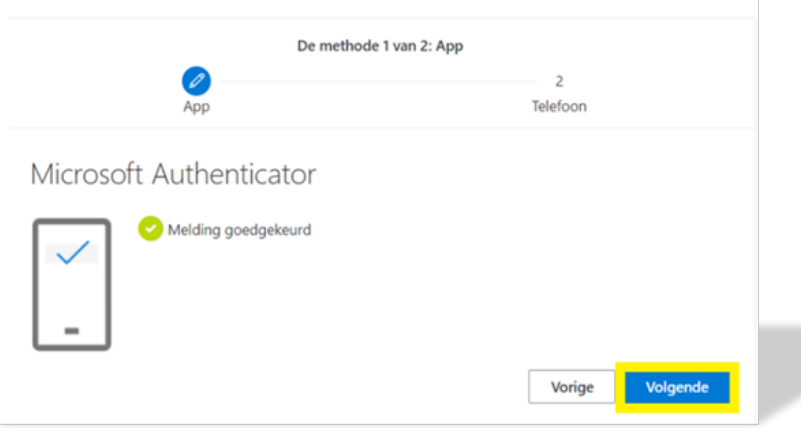

## **Stappenplan**

In het volgende scherm gaat de registratie verder met het instellen van een telefoonnummer. Dit moet worden ingesteld voor het geval de app niet werkt.

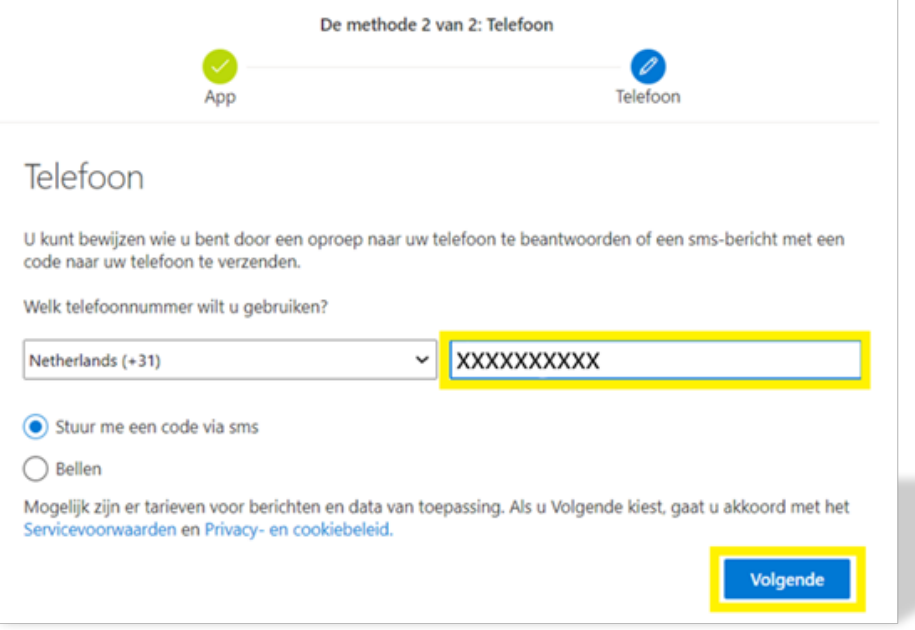

18. Vul je **telefoonnummer** in en druk **Volgende**

## **Stappenplan**

19. Je ontvangt een SMS met een code, vul deze **code** in en kies **Volgende.**

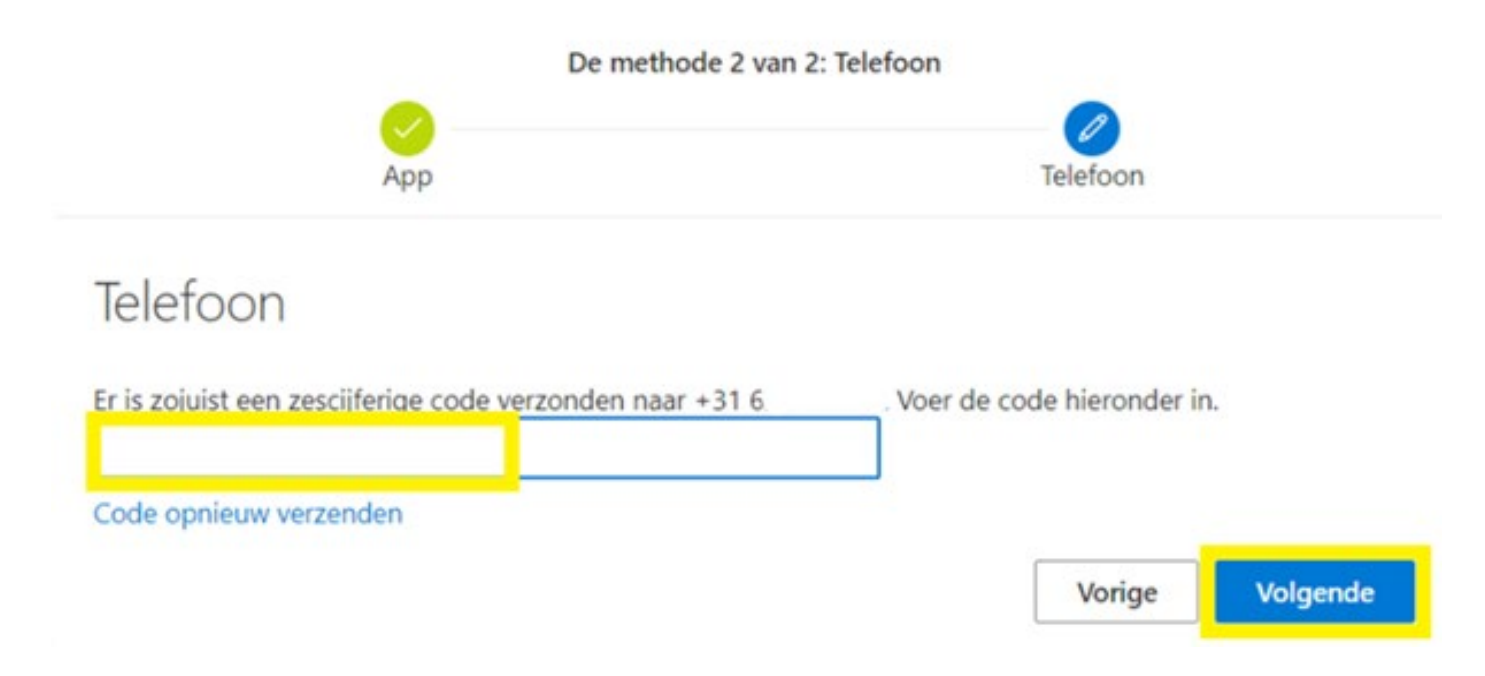

## **Stappenplan**

20. Je ziet de bevestiging dat de telefoon is geregistreerd. Druk op **Volgende**.

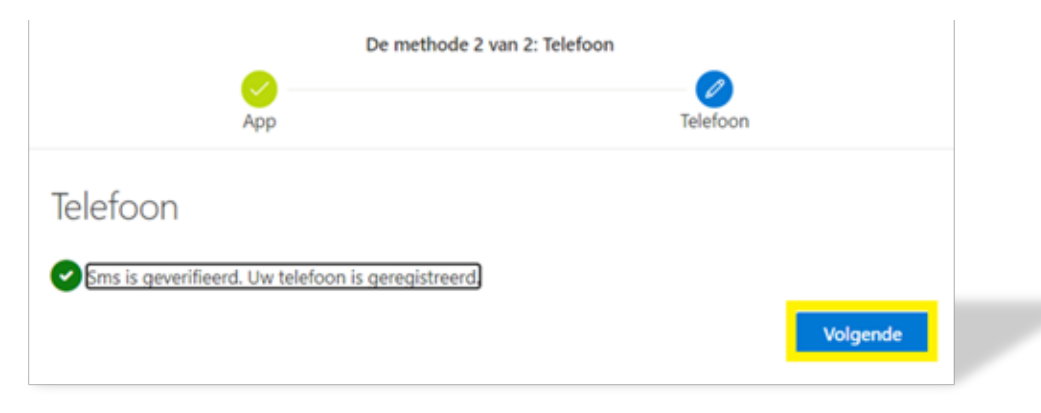

#### 21. Je ziet de bevestiging dat alles correct is ingesteld. Druk op **Gereed**

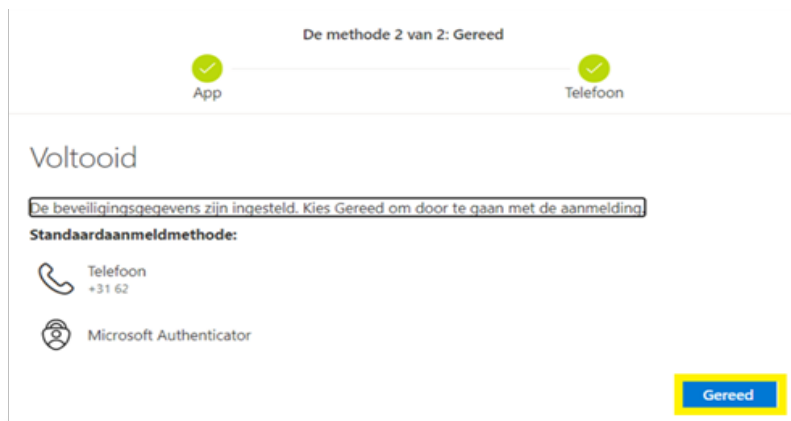

## **Stappenplan**

De inlog naar office.com loopt verder door:

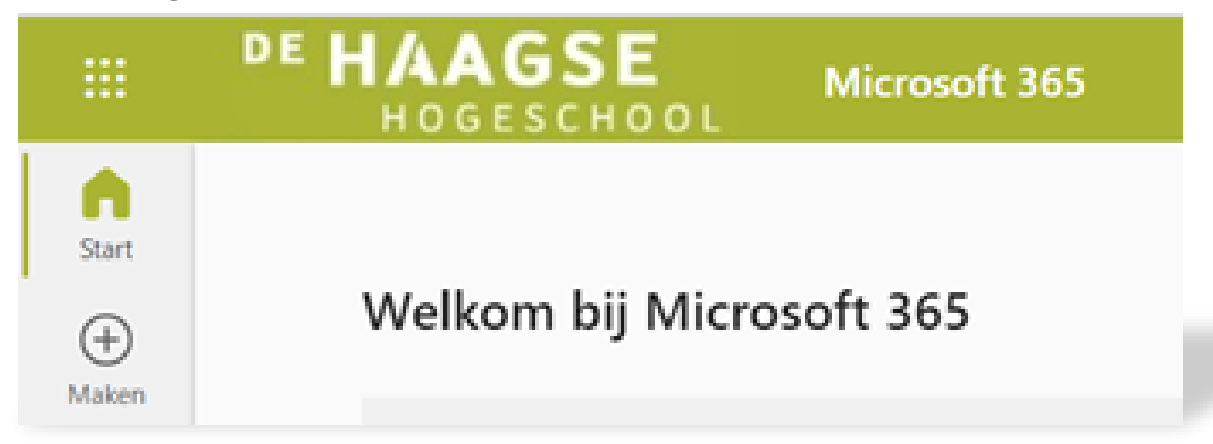

Vanaf nu ben je geregistreerd voor MFA, wanneer MFA wordt geactiveerd, krijg je een pushmelding op je telefoon. Hierna kun je de pagina afsluiten als je deze niet meer nodig hebt.

# EHAAGSE